# ( S AVIONTÉ

# Legacy BI (Business Intelligence) System Upgrade

Presented by Training & Development and Product

# About Us

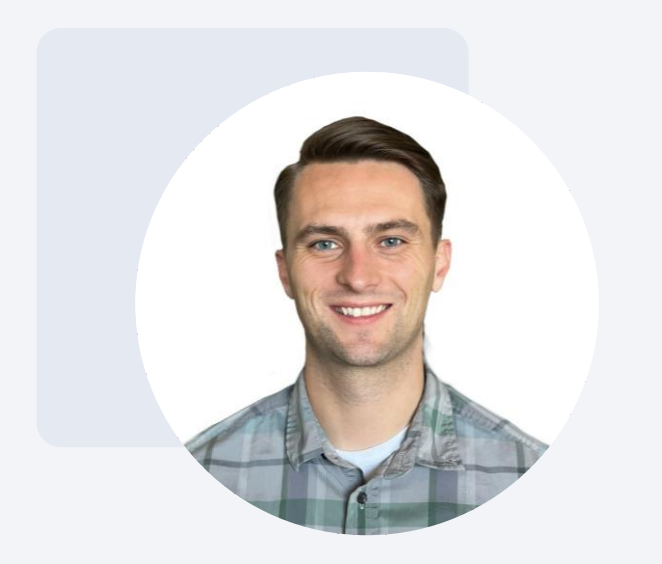

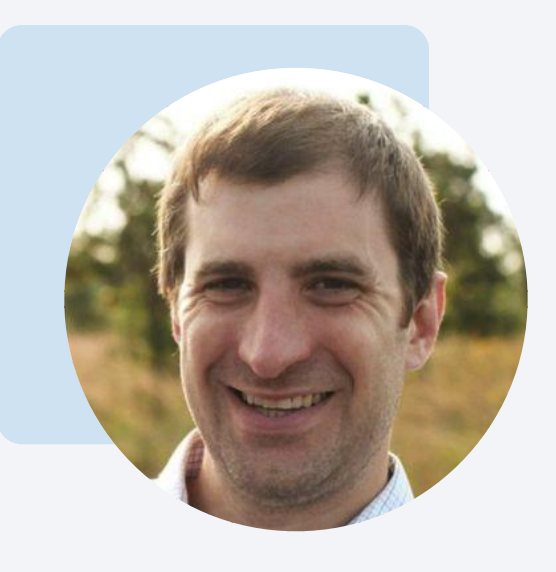

Josh Payne

Training and Development Specialist

Phil Martini

Director of Product Management

# The Agenda

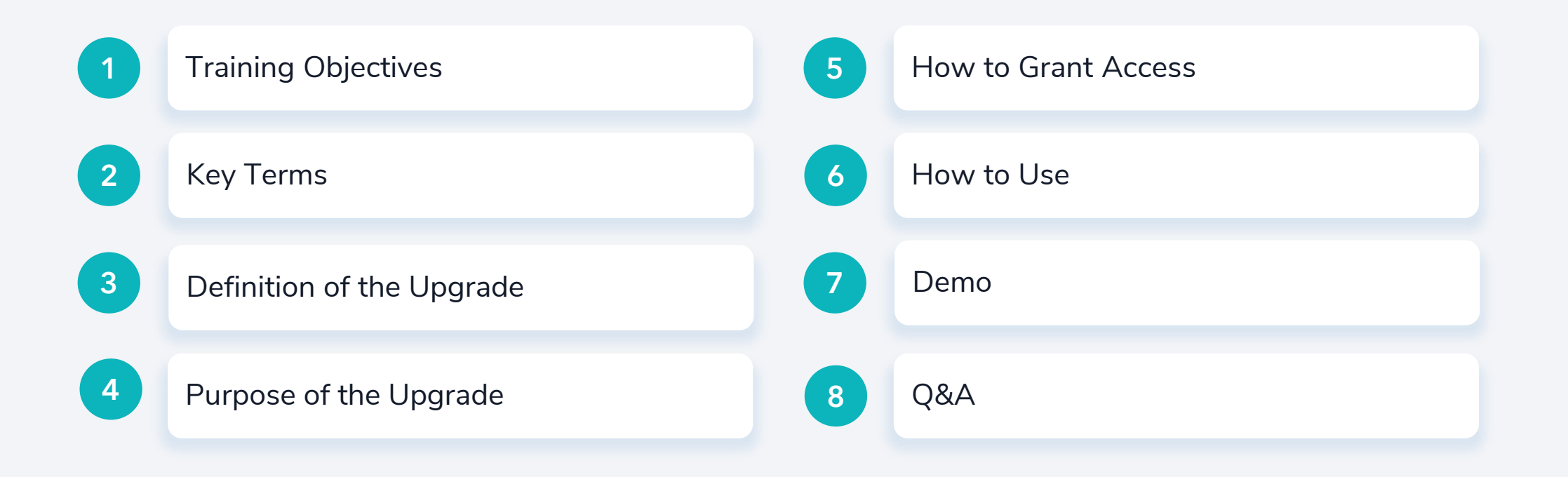

# **OBJECTIVES**

# Training Objectives

By the end of this training, you will...

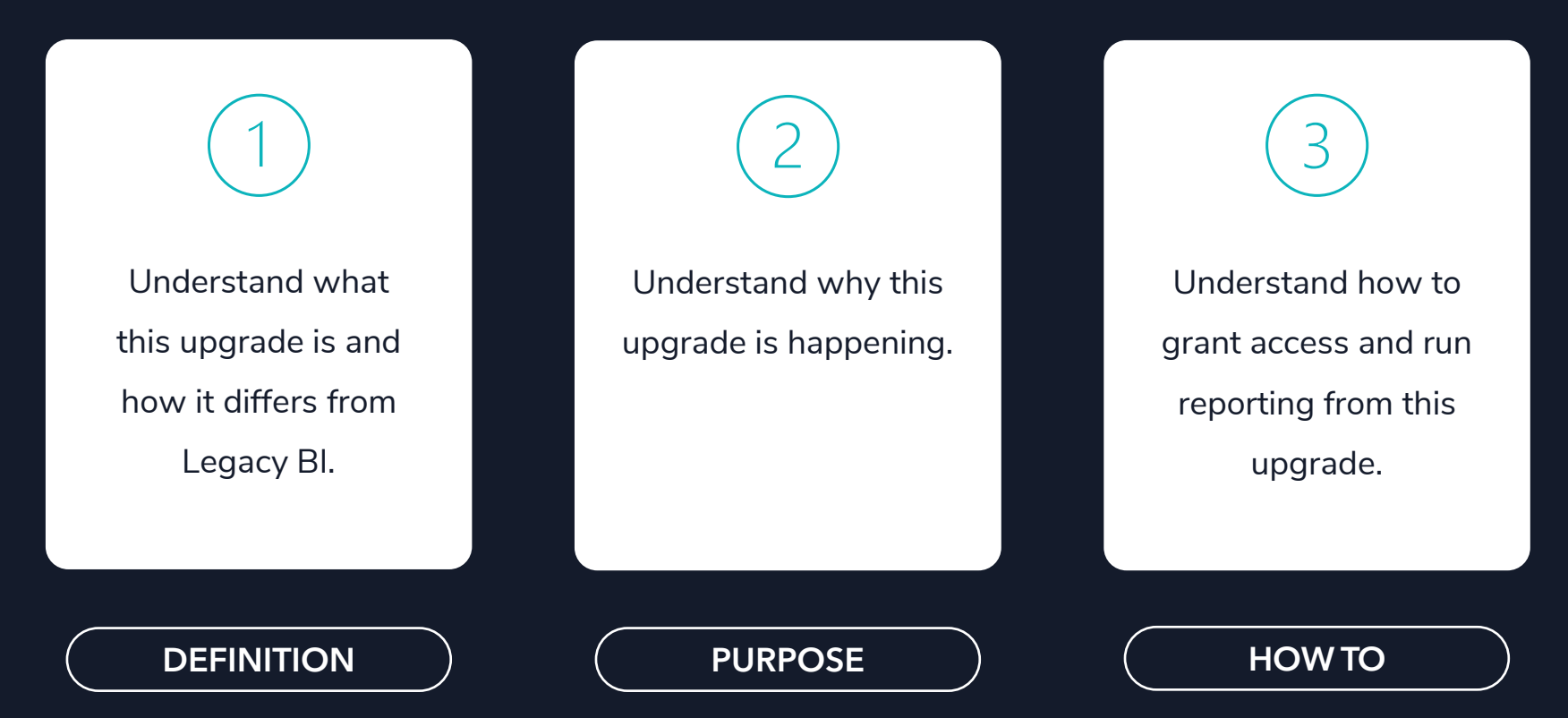

# KEY TERMS

# Key Terms

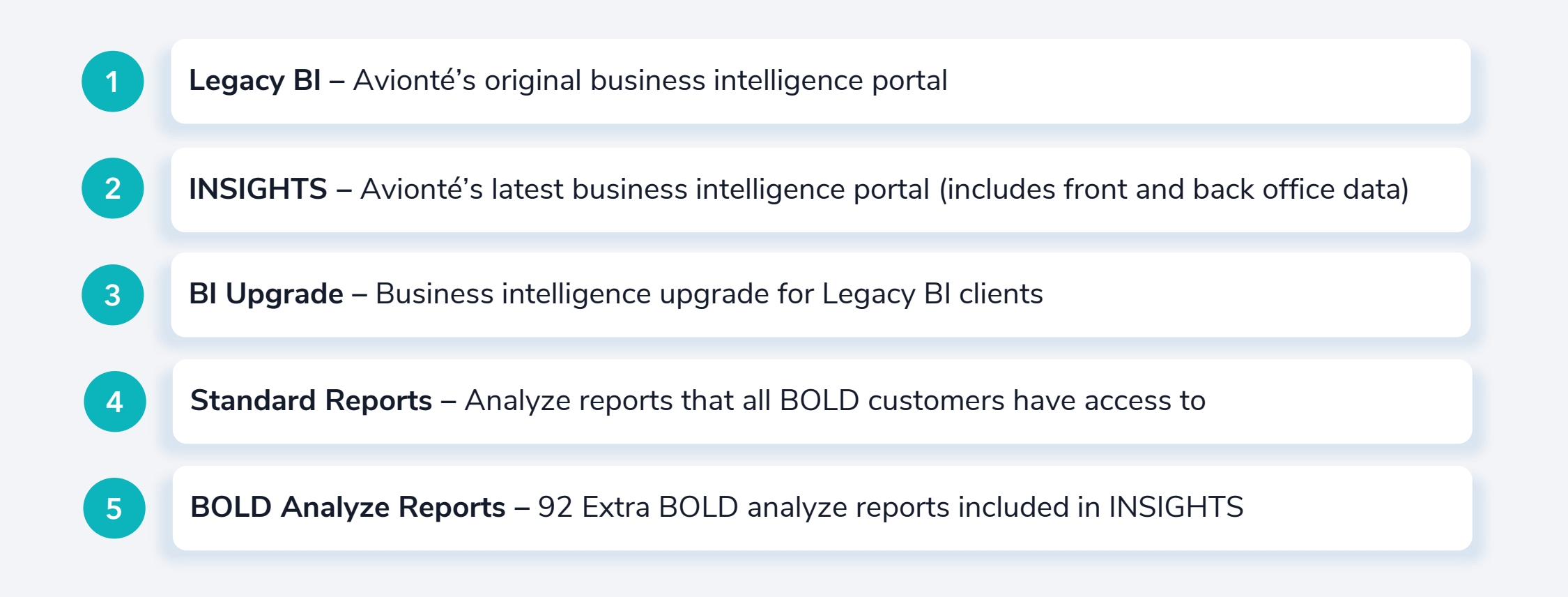

# DEFINITION

# The Legacy BI System Upgrade is. . .

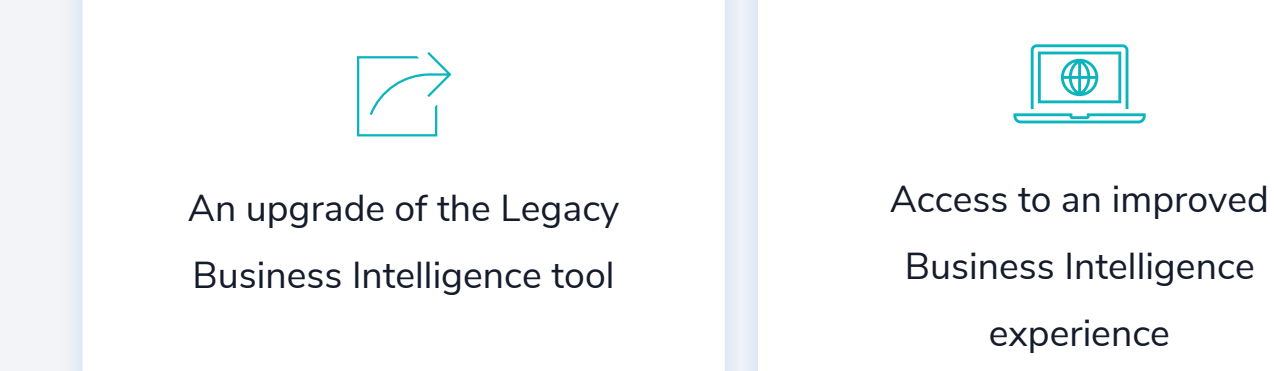

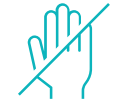

Not an optional upgrade – users cannot opt out

Access to an improved, more scalable reporting infrastructure.

# What has Improved with This Upgrade?

Dashboards provide an improved user experience

Users now have self-service capabilities with granting and restricting access

Dashboard permissions can

be granted or restricted based on individual user or user role

No more submitting tickets to get your users access to your BI tool!

### What has Remained the Same with This Upgrade?

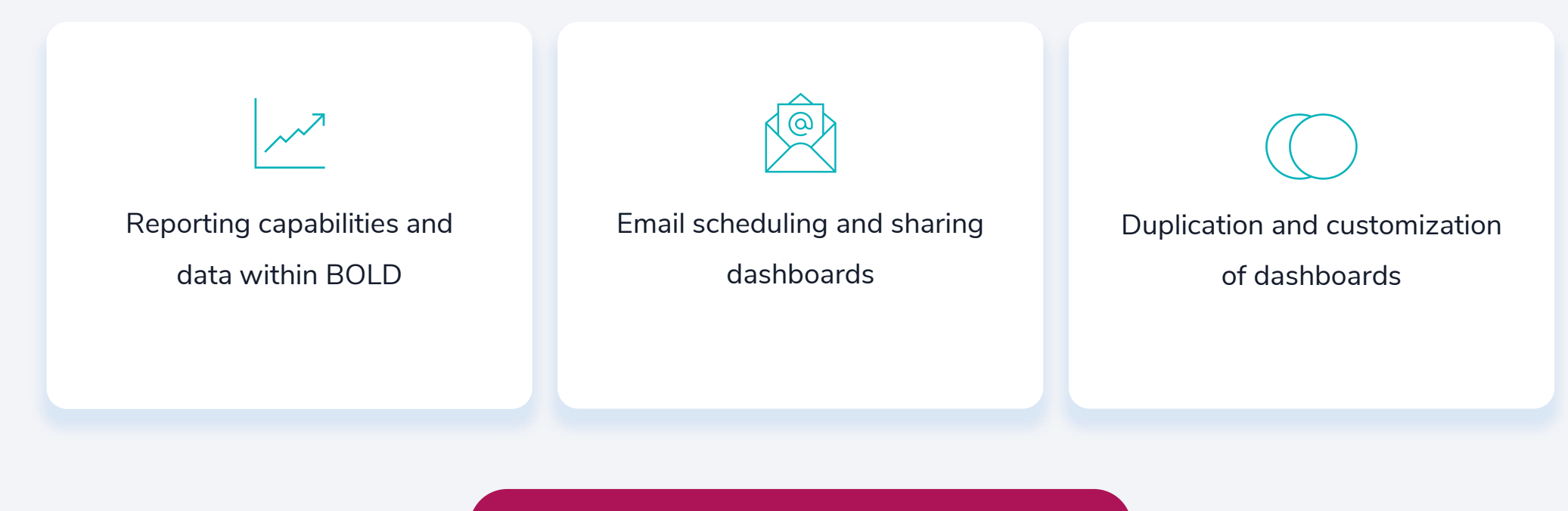

#### All data will be maintained with this upgrade!

# How is This Upgrade Different?

Dashboards will be located within the Analyze Menu > INSIGHTS submenu

Additional capabilities such bookmarking and email scheduling to external recipients Upgrade includes selfserviced & role-based permissions

Same data with an improved user experience!

# Knowledge Check

**Can BOLD users opt out of this upgrade?**

**Yes, this upgrade is optional.**

**No, this upgrade is mandatory.**

# PURPOSE

# Why is this Upgrade Happening?

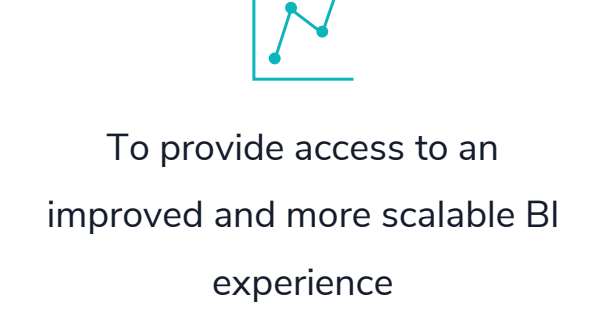

To improve user experience through self-service and dashboard permissions

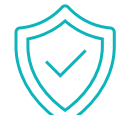

To increase security of data via the ability to grant or limit access

Improved user experience and security for Avionté customers.

REPORTING DATA

# After this upgrade…

The reporting data that was accessed in each Legacy BI dashboard will be available via either a standard report or in an upgraded dashboard

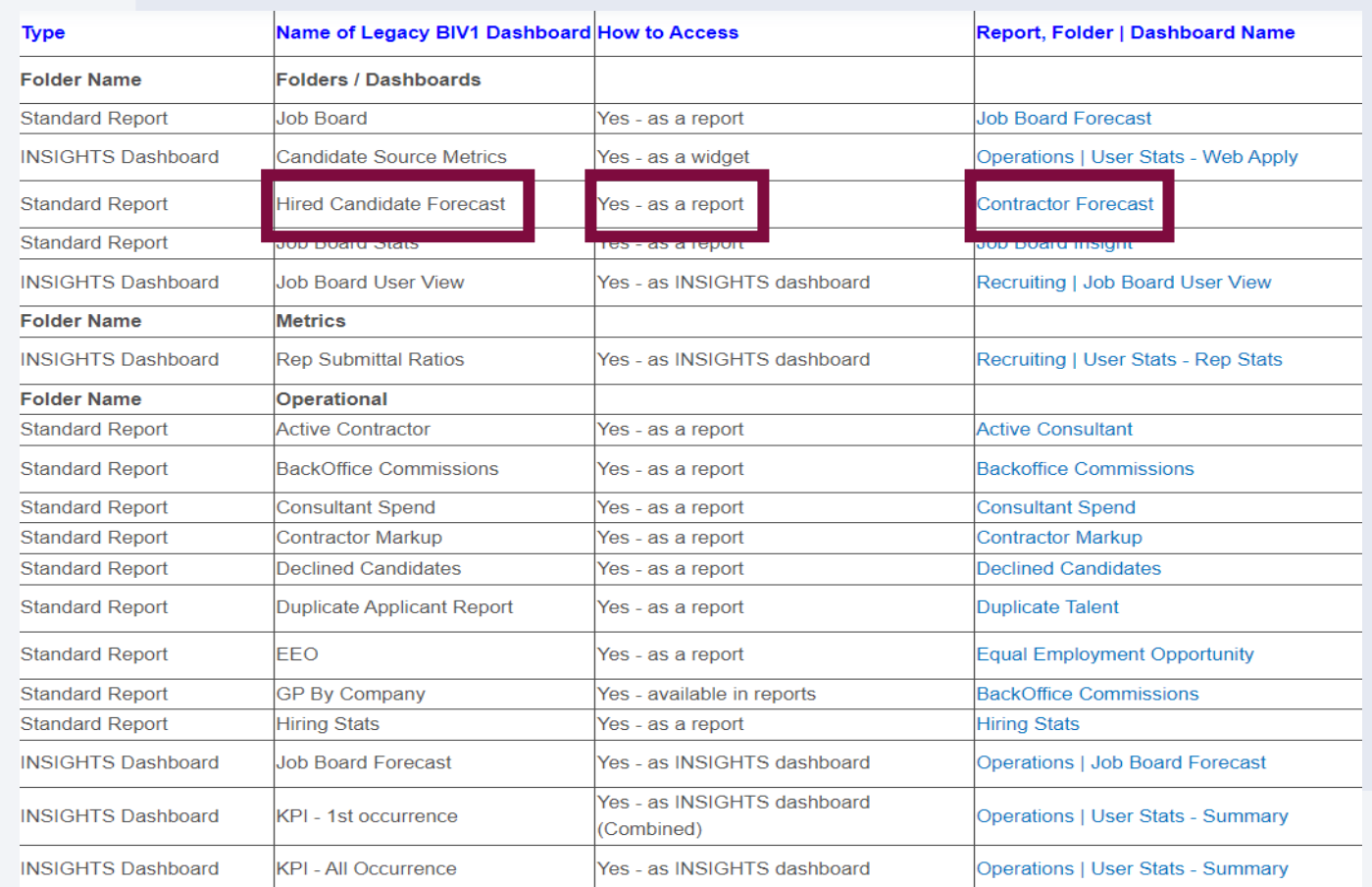

# Comparison – Legacy Dashboard vs. Standard Report

#### **Legacy BI: Hired Candidate Forecast Dashboard System Upgrade: Contractor Forecast Report**

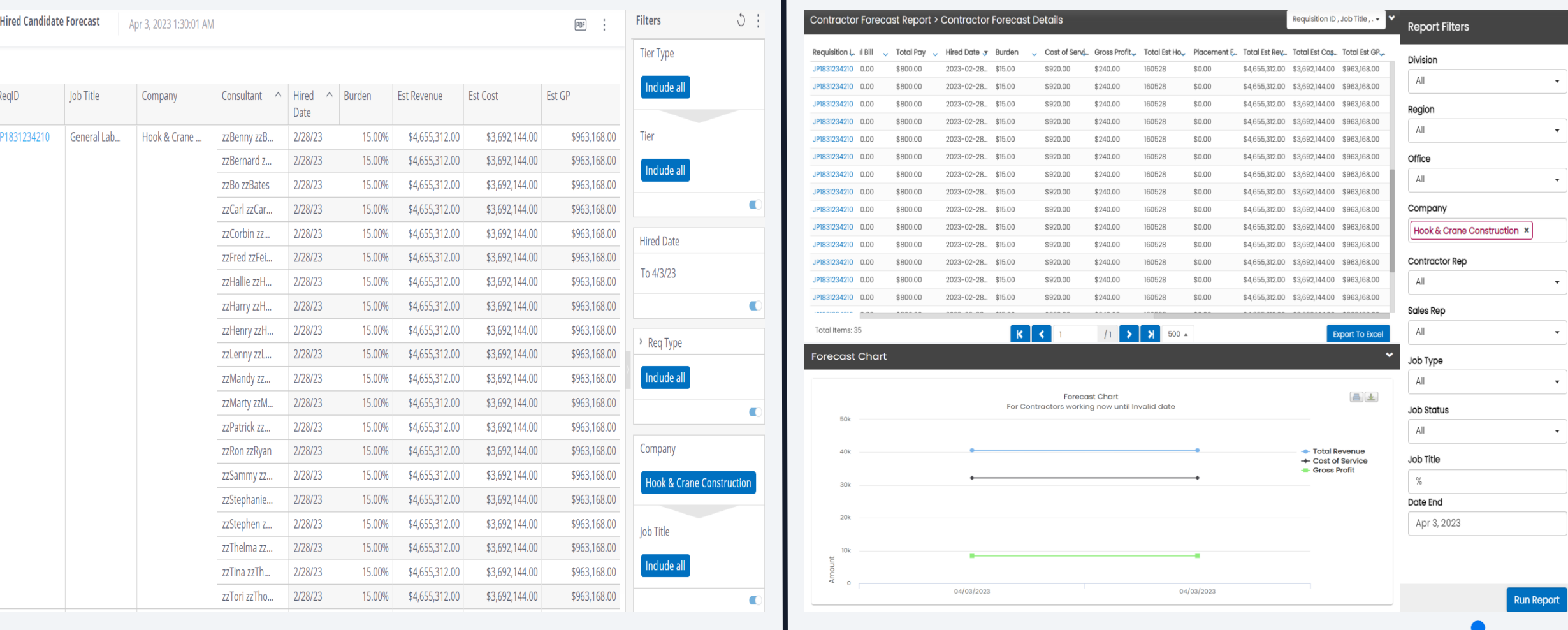

#### Reporting Data

# After this upgrade…

The reporting data that was accessed in each Legacy BI dashboard will be available via either a standard report or in an upgraded dashboard

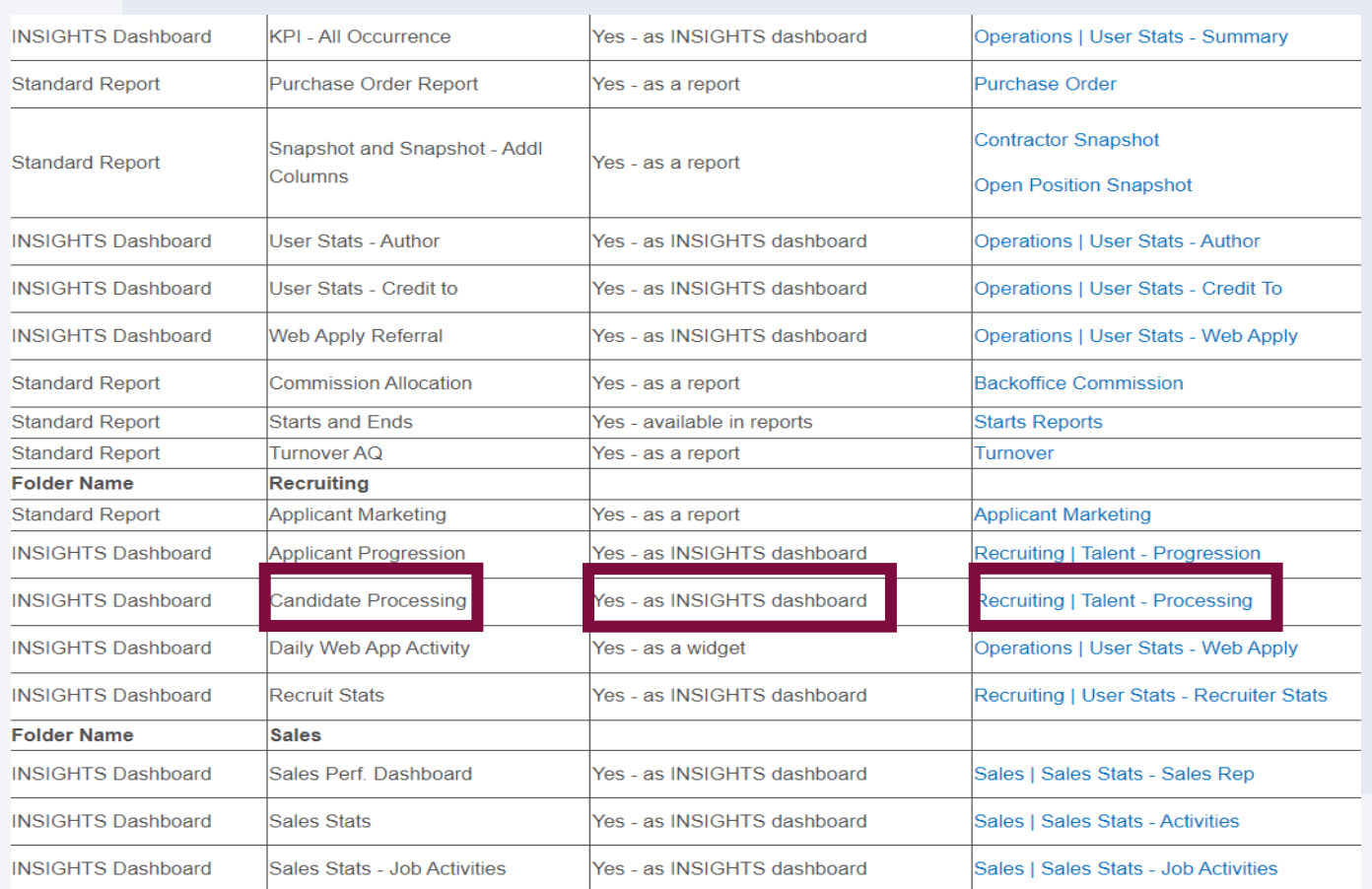

# Comparison – Legacy Dashboard vs. Upgraded Dashboard

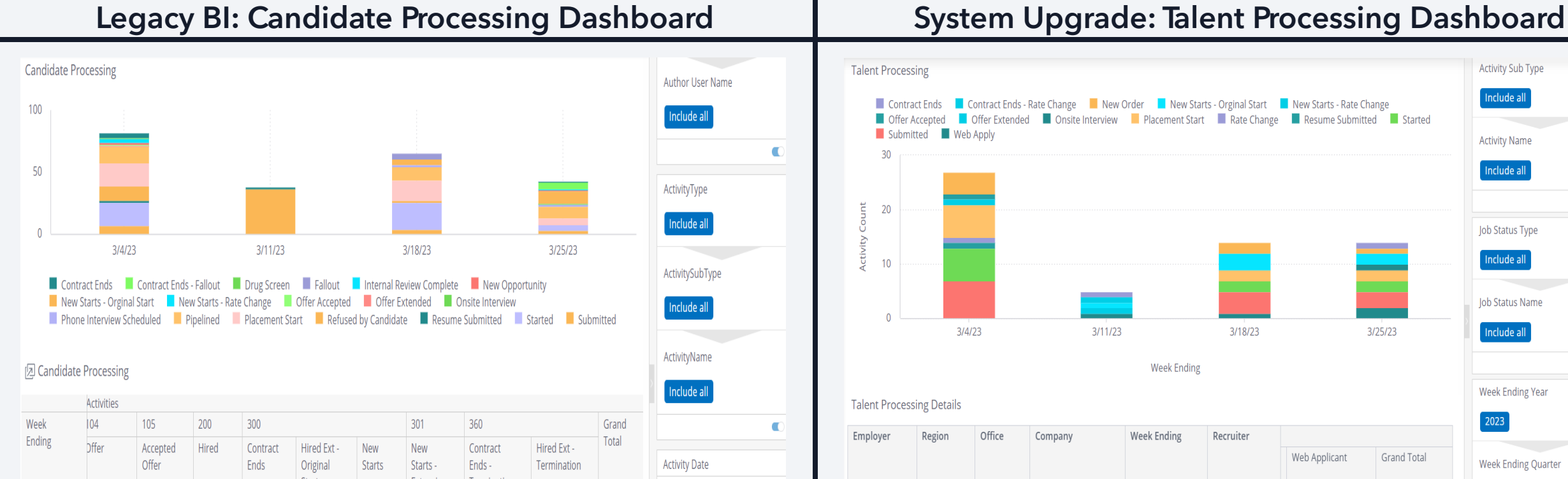

**Dffer** 

 $3/4/23$ 

 $3/11/23$ 

Extended

Offer

Accepted

Started

Contract

Ends

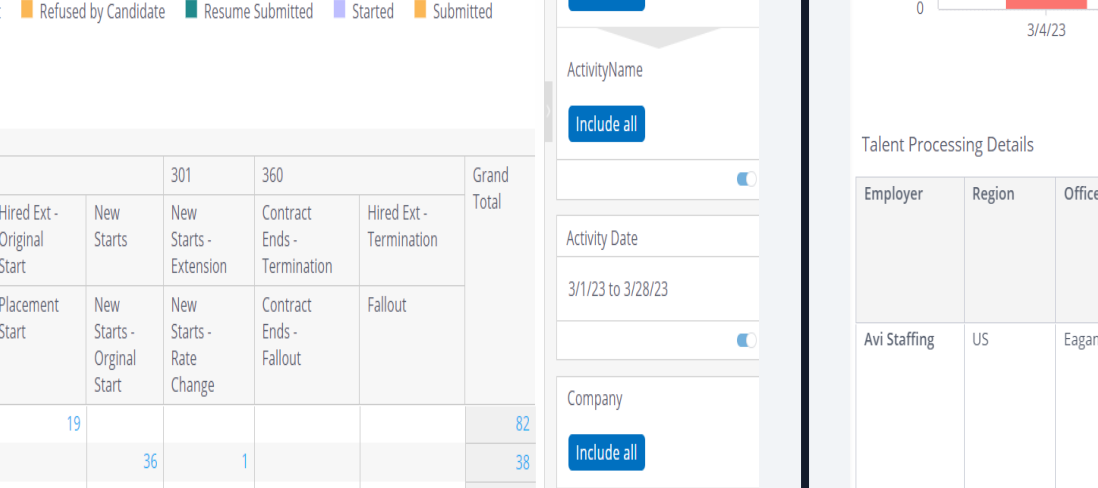

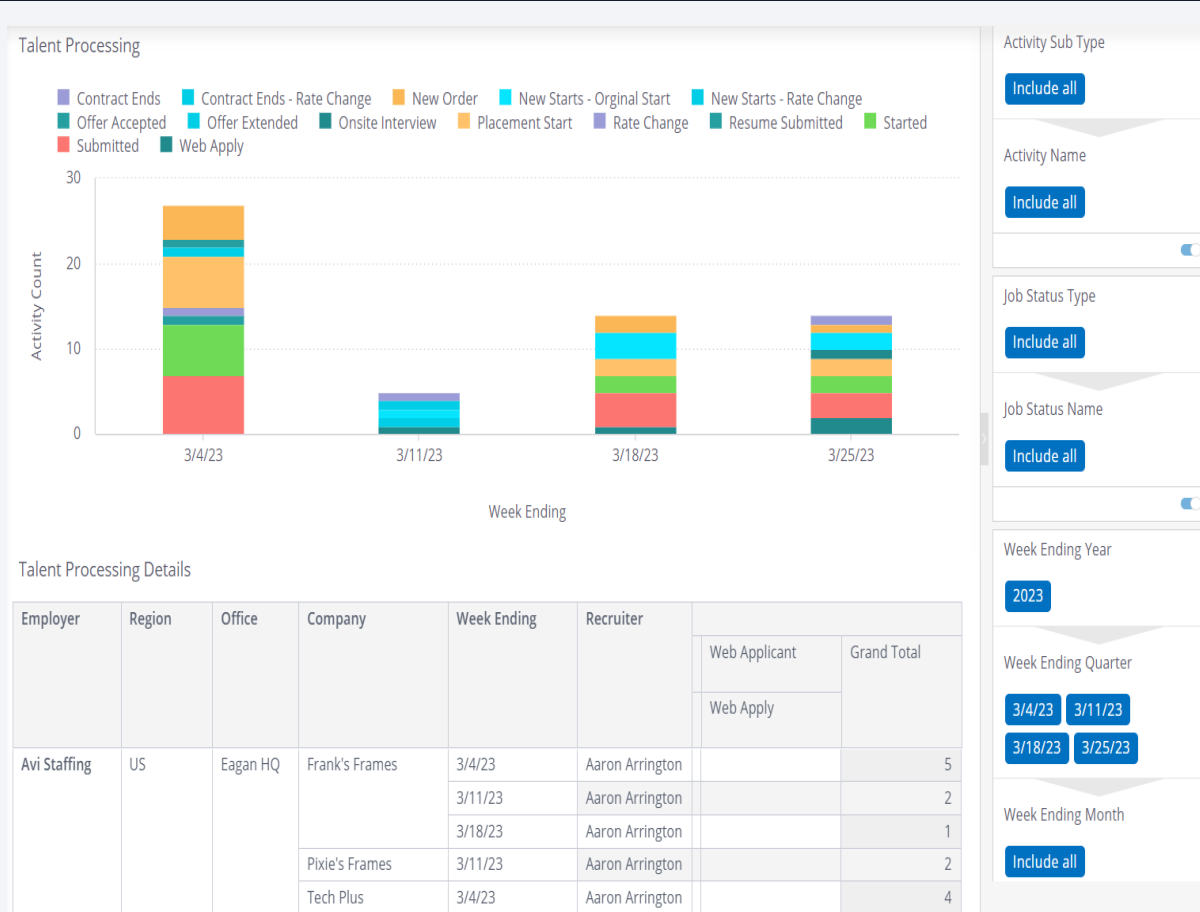

#### SELF SERVICE

# After this upgrade…

Through the INSIGHTS Admin utility tile, BOLD administrators will provide access to this new BI experience to their individual users or user groups

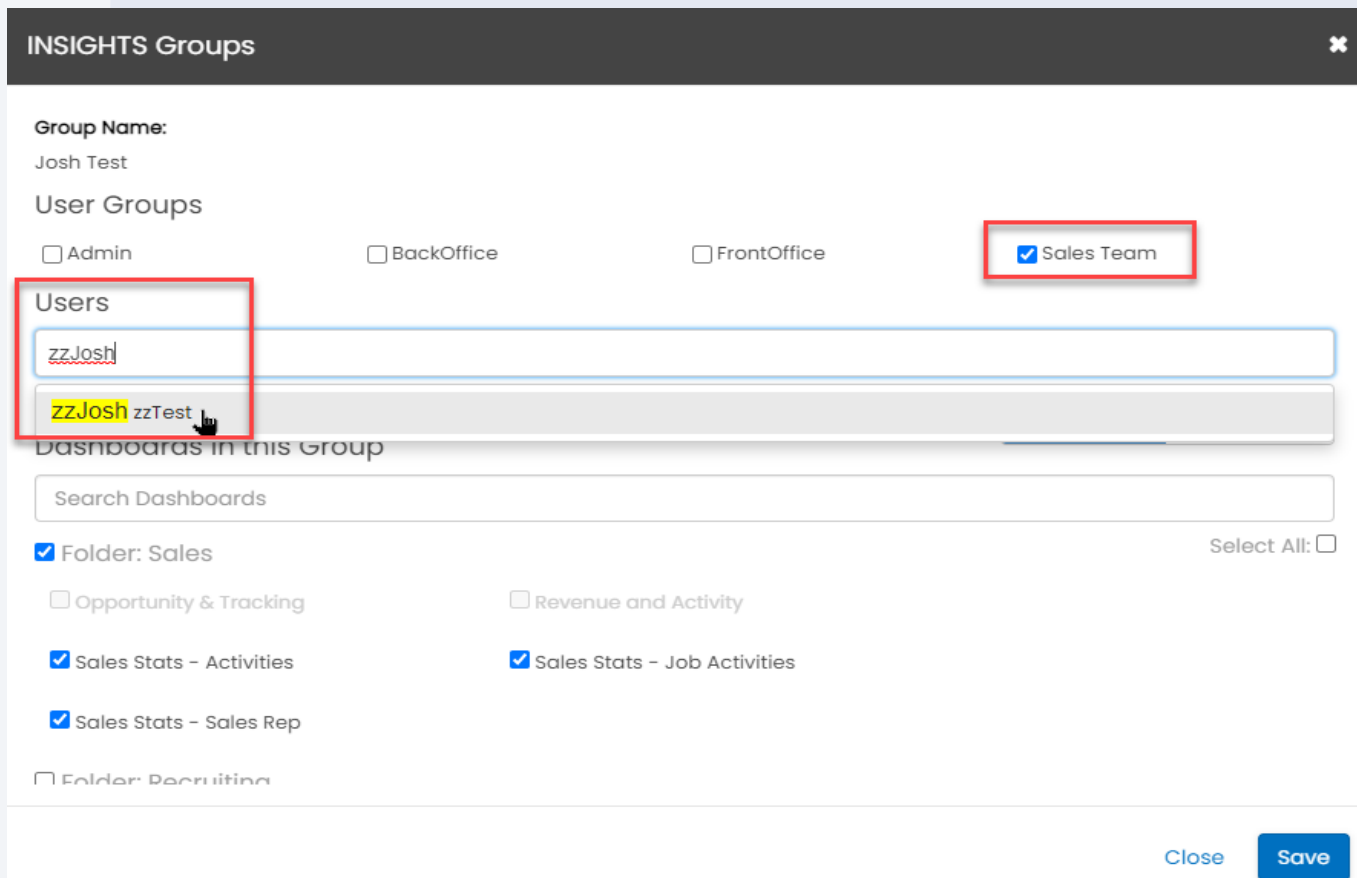

#### PERMISSIONS

# After this upgrade…

Through the INSIGHTS Admin utility tile, BOLD administrators can adjust dashboard permissions based on user role within the organization

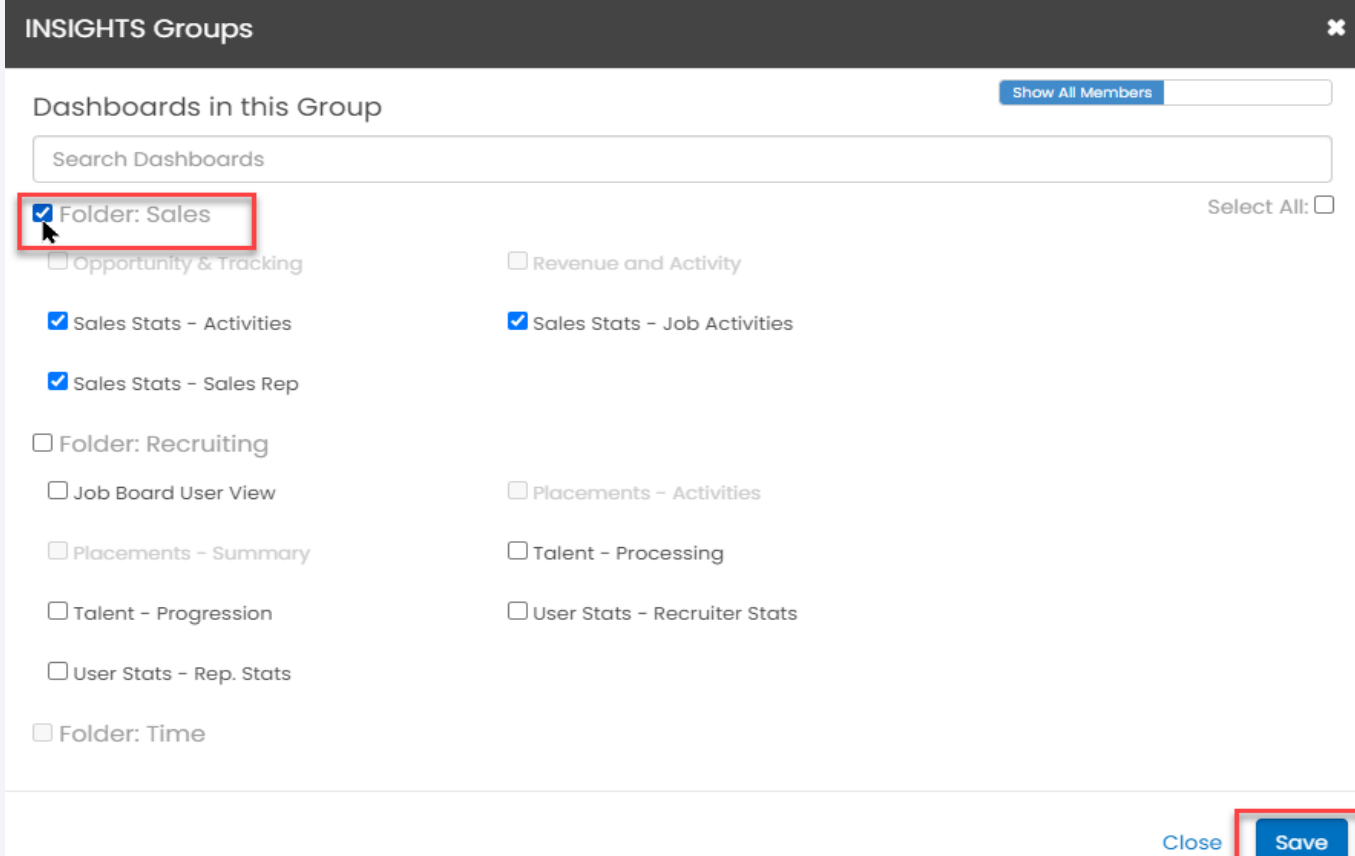

# Knowledge Check

**Why is this upgrade happening?**

**A. To provide access to the same reporting data**

**B. To enable selfservice for granting access**

**C. Increased security for reporting data**

**D. All of the above** 

# **HOW TO ACCESS**

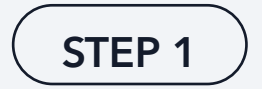

### INSIGHTS Admin. Access

Ensure that all BOLD Administrators who need to grant access to the new BI experience have applicable user permission

- Select INSIGHTS ADMIN from within the INSIGHTS section
- Save before navigating away from user access

#### **Avionté Utilities**

insights

**B**INSIGHTS

NSIGHTS ADMIN

#### **INSIGHTS ADMIN**

Administer Groups, Users and Dashboards for INSIGHTS

#### STEP 2

### Dashboard Access

Navigate to Utilities > INSIGHTS ADMIN to give yourself and other users access to dashboards

- Create a new group (or edit an existing group)
- Add users (or user groups) to the INSIGHTS group
- Select which dashboards are to be accessed

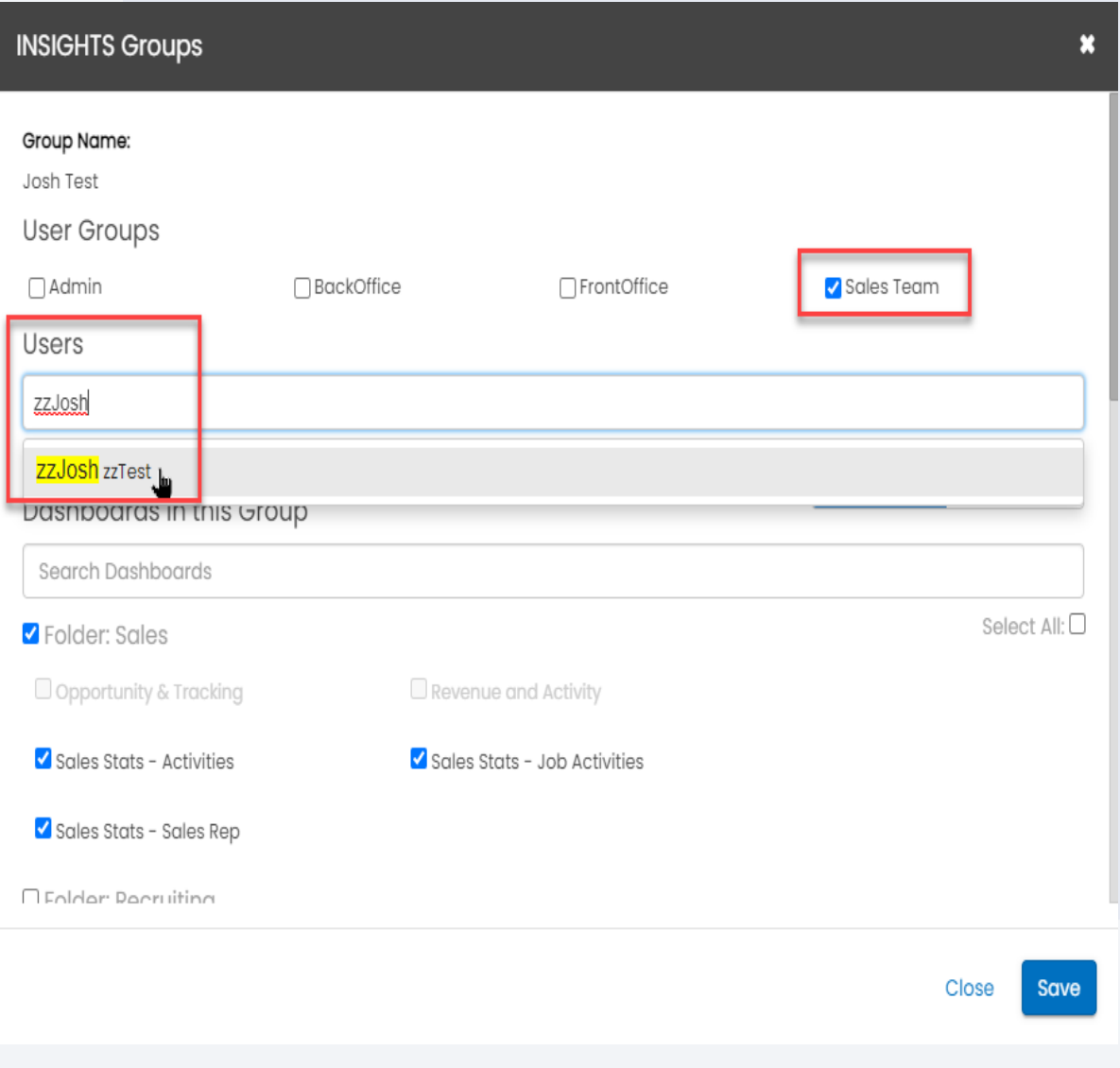

#### STEP 3

### Confirm Access

Once users log out and log back in...

- Notice that "Business Intelligence" is no longer a submenu of the Analyze tab
- "Business Intelligence" has now been replaced with the "INSIGHTS" sub menu

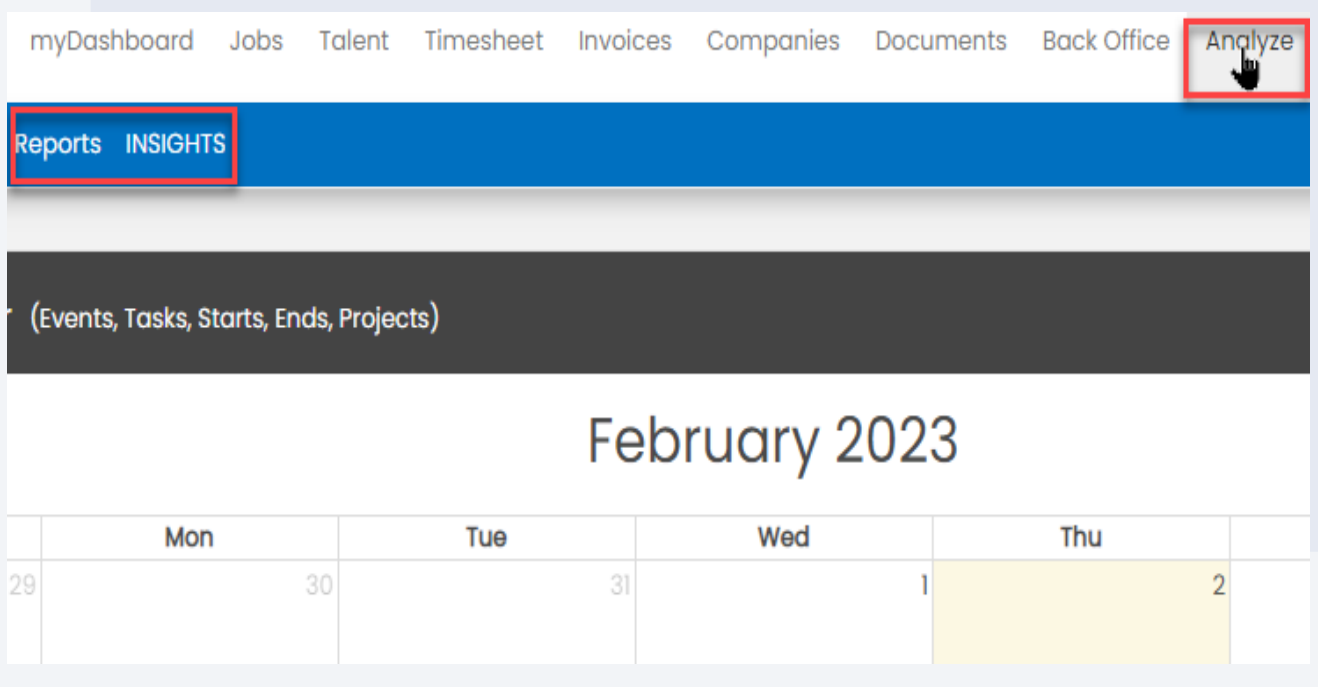

#### STEP 4

# Access Dashboards

Navigate to Analyze > INSIGHTS and view the dashboards

- Only the dashboards that you have access should be displayed
- Note: Depending on your permissions, you may or may not have access to all shown dashboards

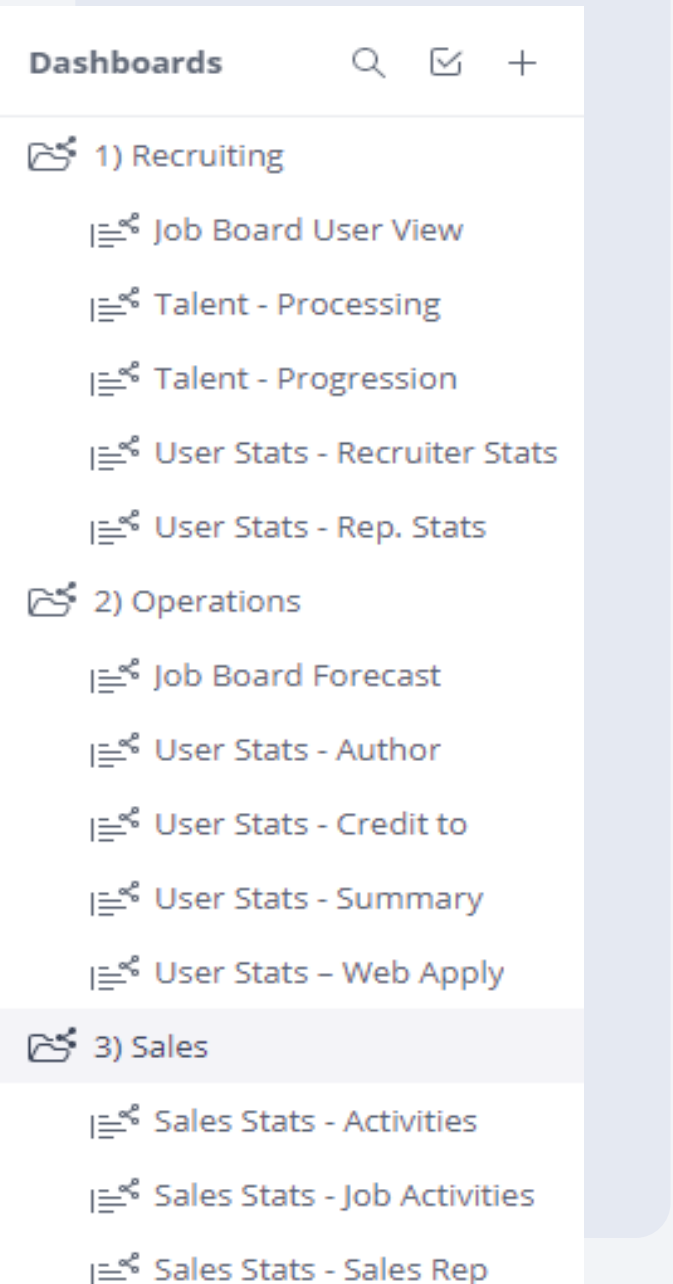

# Knowledge Check

**True of False: After this upgrade, administrators will still have to grant their users access to this new BI experience.**

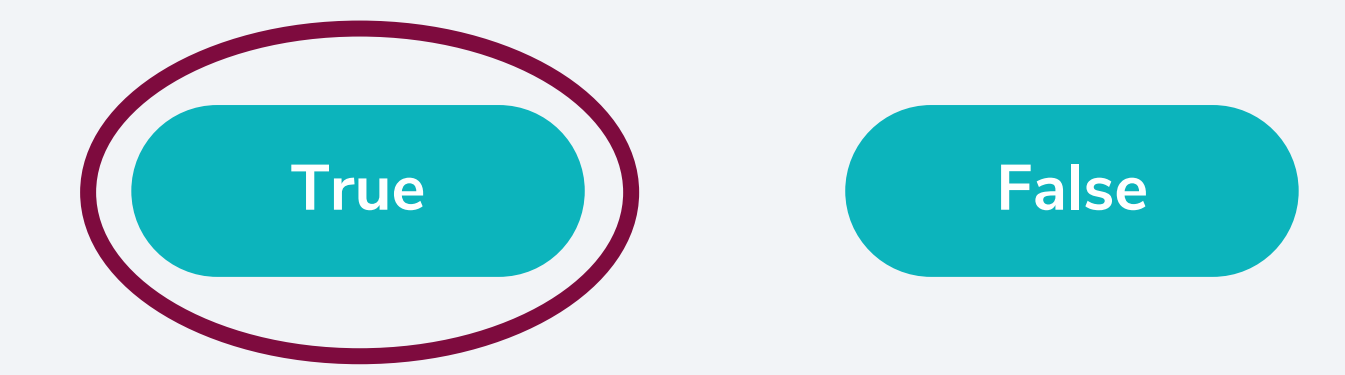

# HOW TO USE

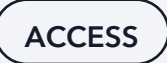

### How Do I Access Post-Upgrade?

Once your organization has been upgraded. . .

- Dashboards will be accessed via the "INSIGHTS" submenu of the "Analyze" tab
- Reports will still be accessed via the "Reports" submenu of the "Analyze" tab

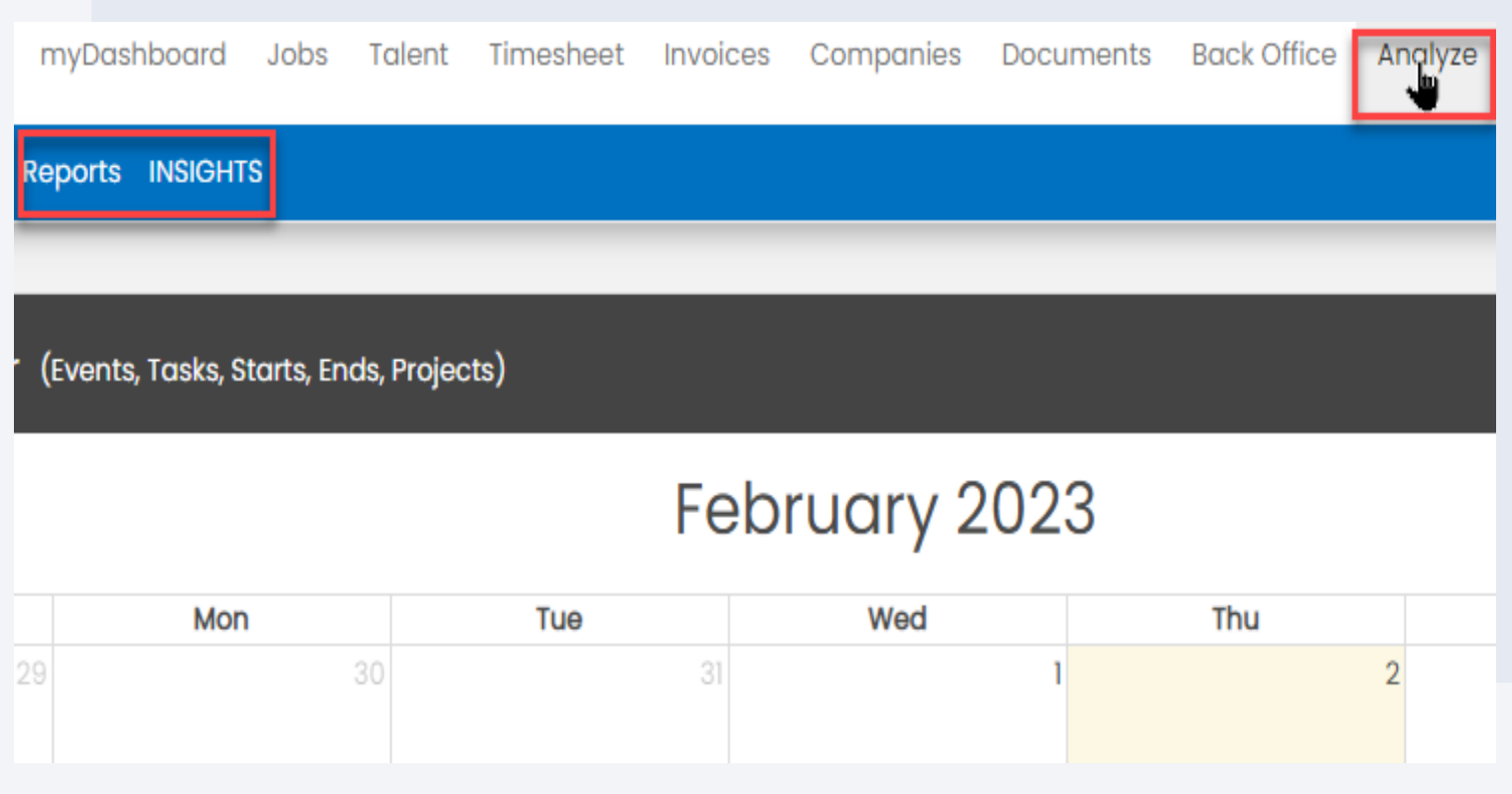

### What Does the Upgraded Tool Look Like?

Once you click the "INSIGHTS" submenu option. . .

- Dashboards will be listed along the left-hand side
- Selecting a dashboard within a folder will populate results
- Filters can be adjusted on the right-hand side

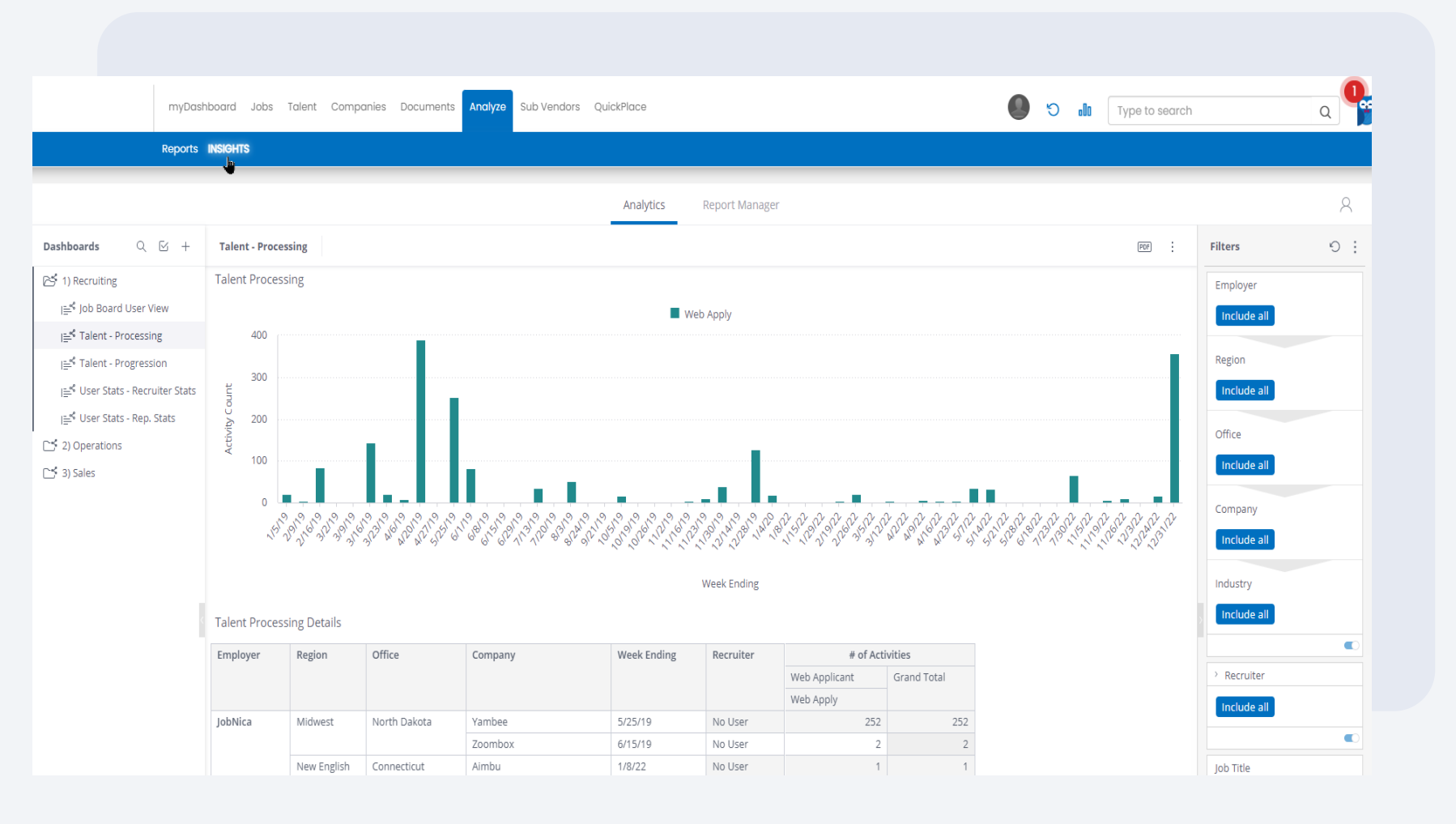

#### DUPLICATING DASHBOARDS

### How to Duplicate Dashboards?

Users can duplicate dashboards in two places from the upgraded platform

- 1. Hover over the dashboard name > click the 3 dots to the right of the name > "Duplicate"
- 2. Click the 3 dots in the upper-right corner of the dashboard results screen > "Duplicate"

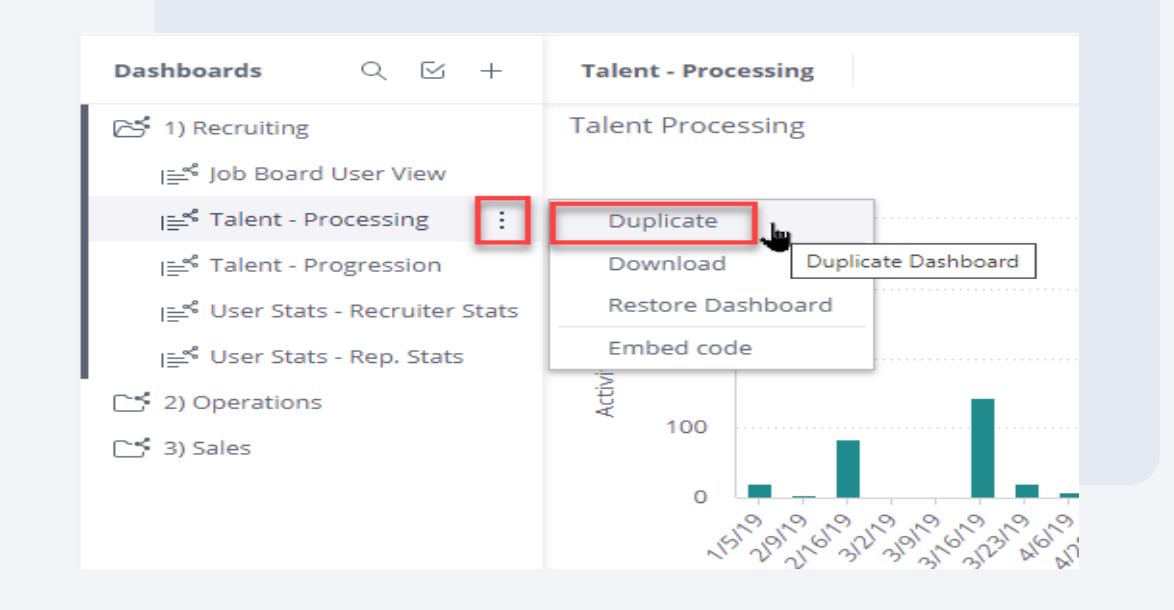

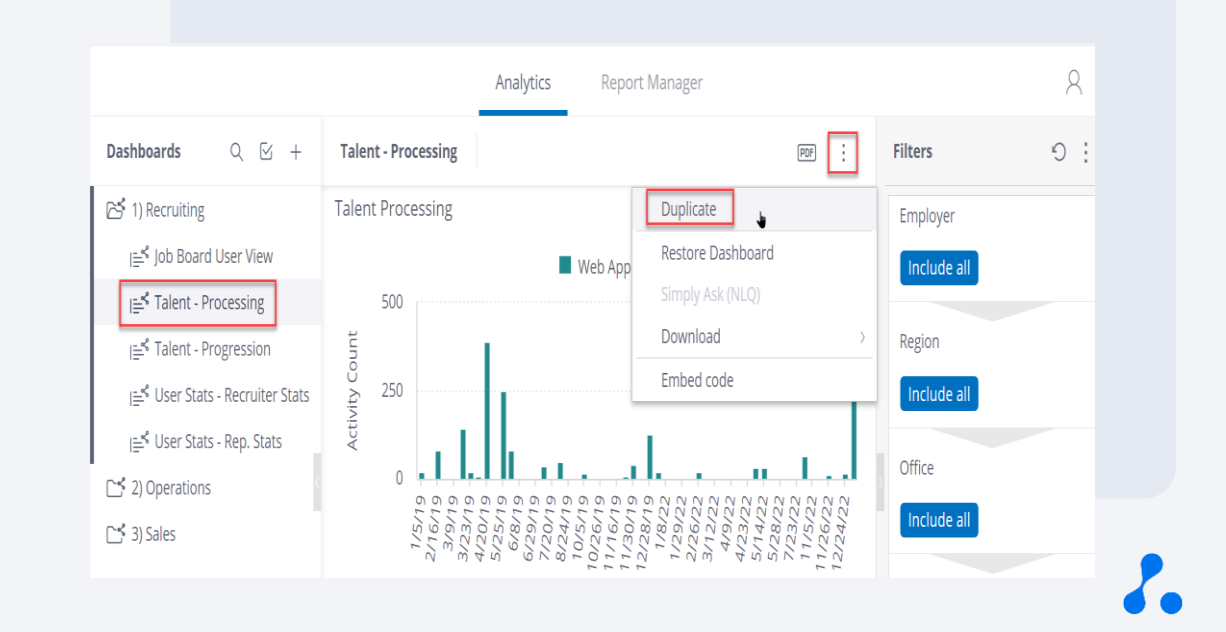

#### **WIDGETS**

# How to Edit Widgets?

Within duplicated dashboards, clicking on the pencil icon will allow users to make changes to the appearance of widgets, for example:

- Values can be added or disabled
- Graph/Table visuals (e.g. colors and labels) can be customized
- Graph/Table type cannot be changed

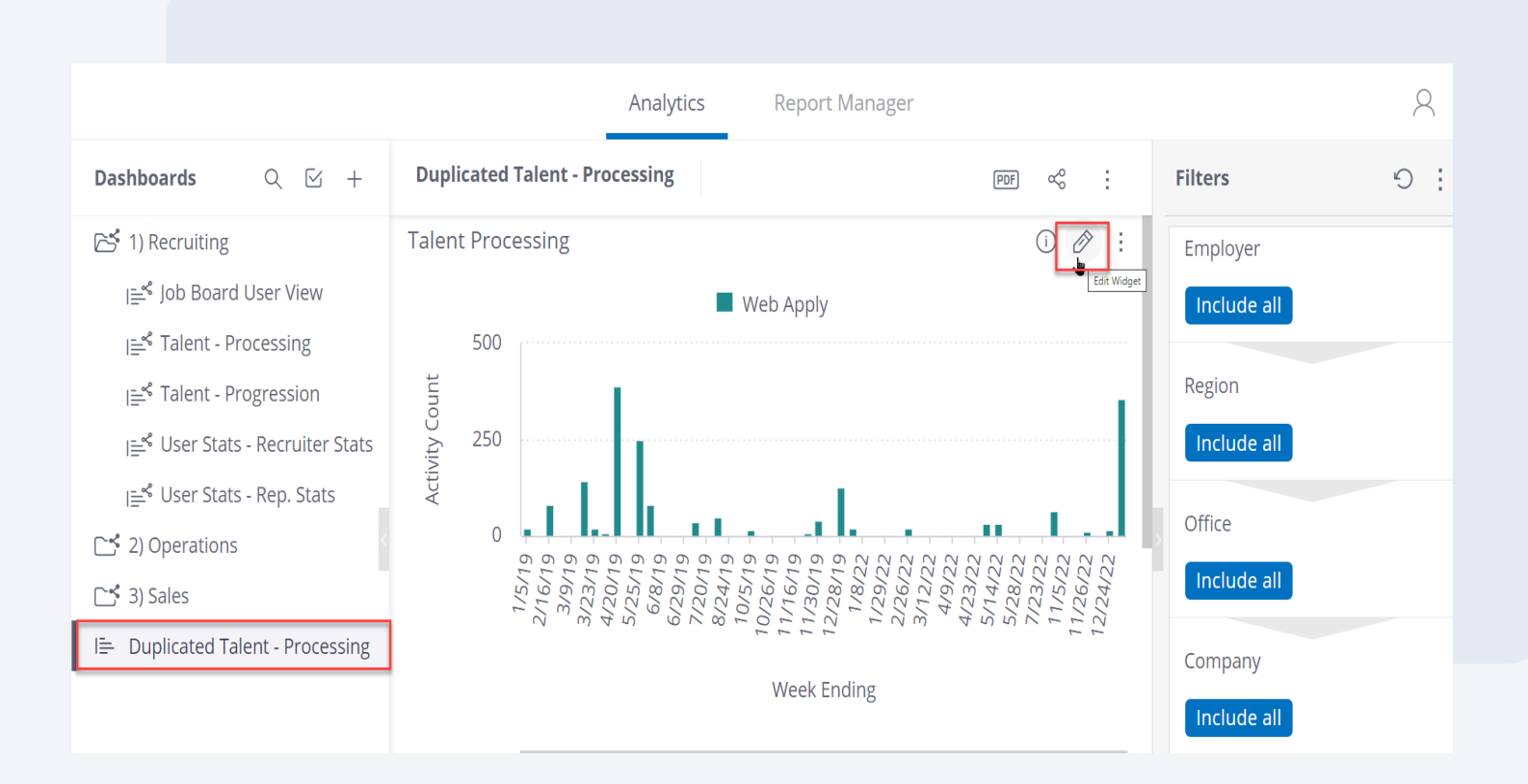

#### **FILTERS**

# How to Modify Dashboard Filters?

Within duplicated dashboards, the filters can be modified to adjust the data populating in the dashboard

• Filters can by modified by deleting, adding, or disabling filter fields

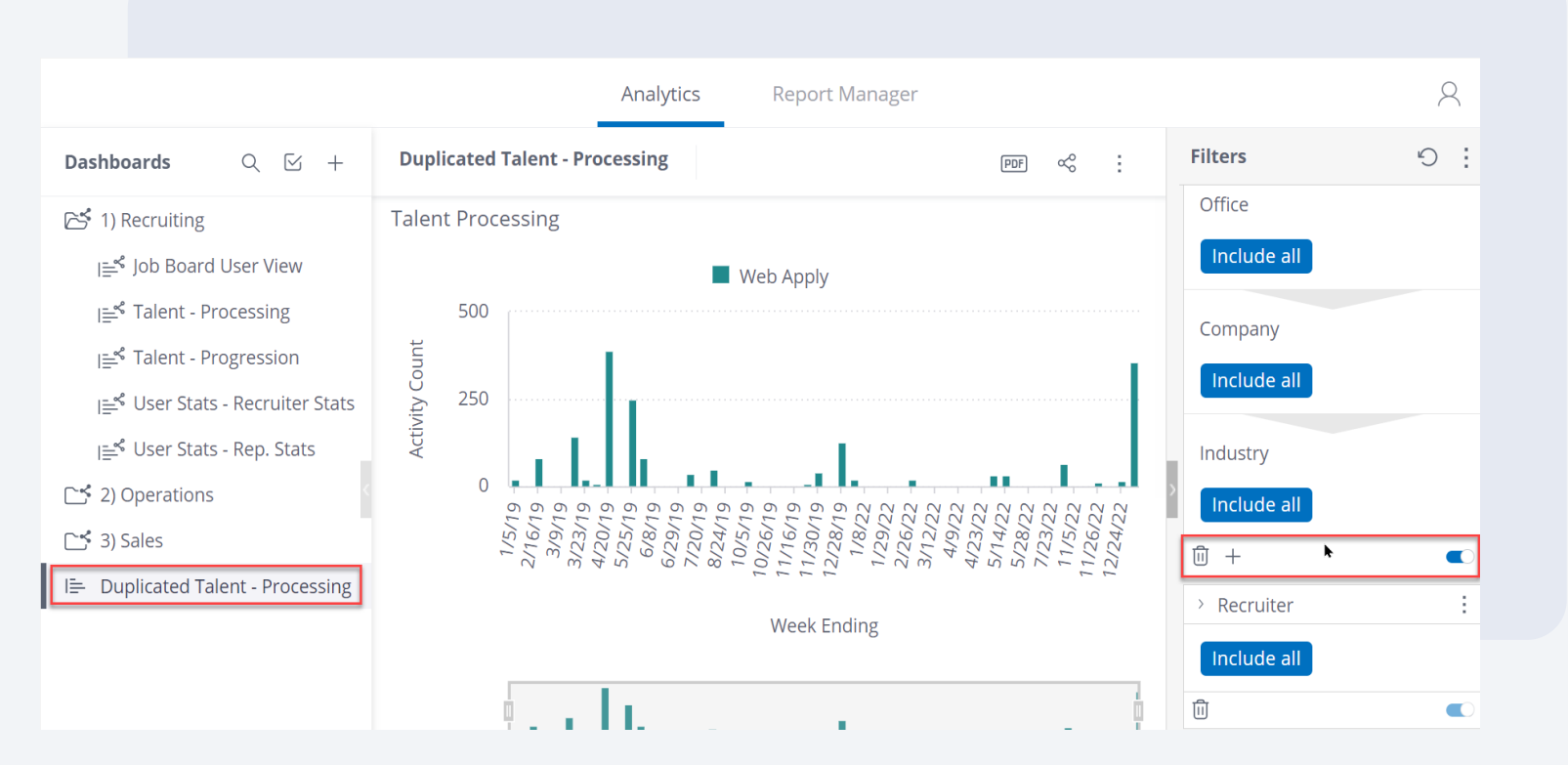

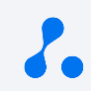

#### SHARING DASHBOARDS

### How to Share Dashboards?

**Option 1**: Users can share duplicated dashboards from their dashboard list

- 1. Hover over a duplicated dashboard name > click the 3 dots to the right of the name > "Share"
- 2. Search for another user to share with > adjust their level of access to the dashboard > "Save"

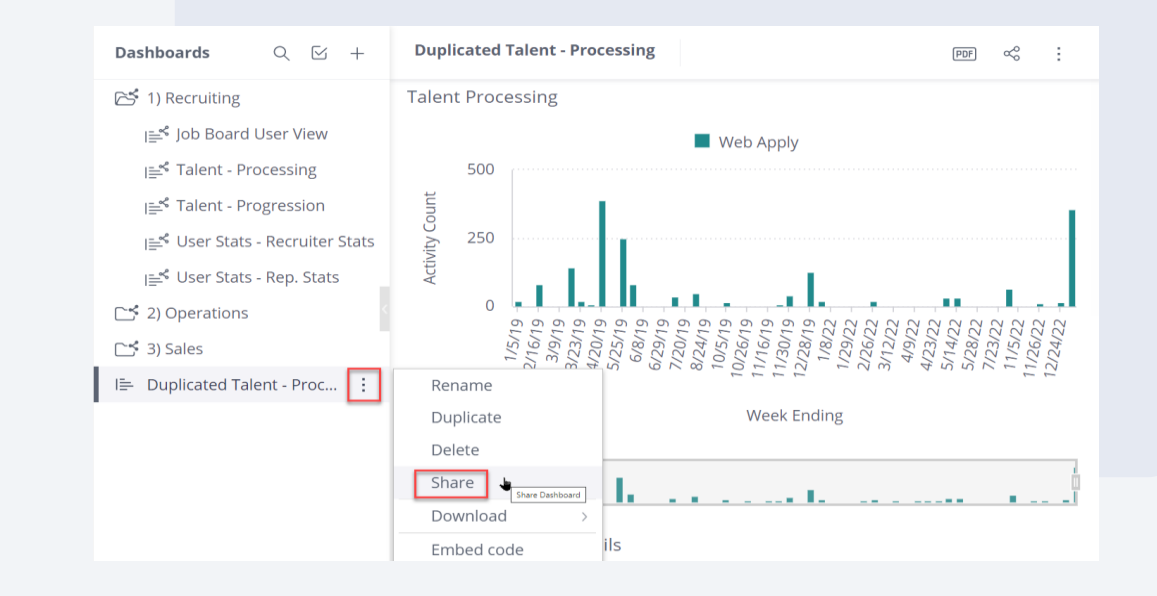

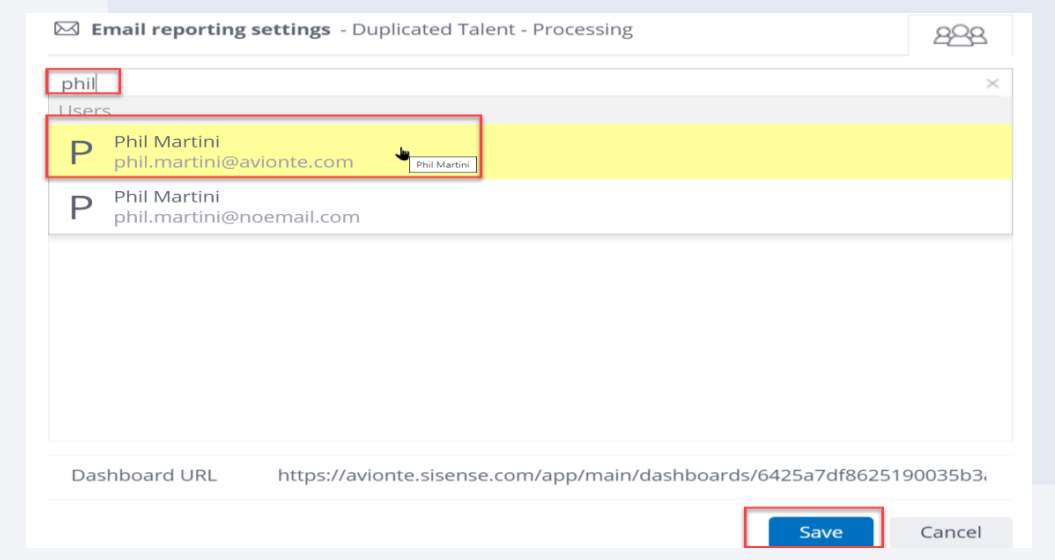

#### SHARING DASHBOARDS

### Cont.

**Option 2**: Users can share duplicated dashboards from their dashboard itself

- 1. Click on a dashboard to view it > click the share icon in the upper right corner
- 2. Search for another user to share with > adjust their level of access to the dashboard > "Save"

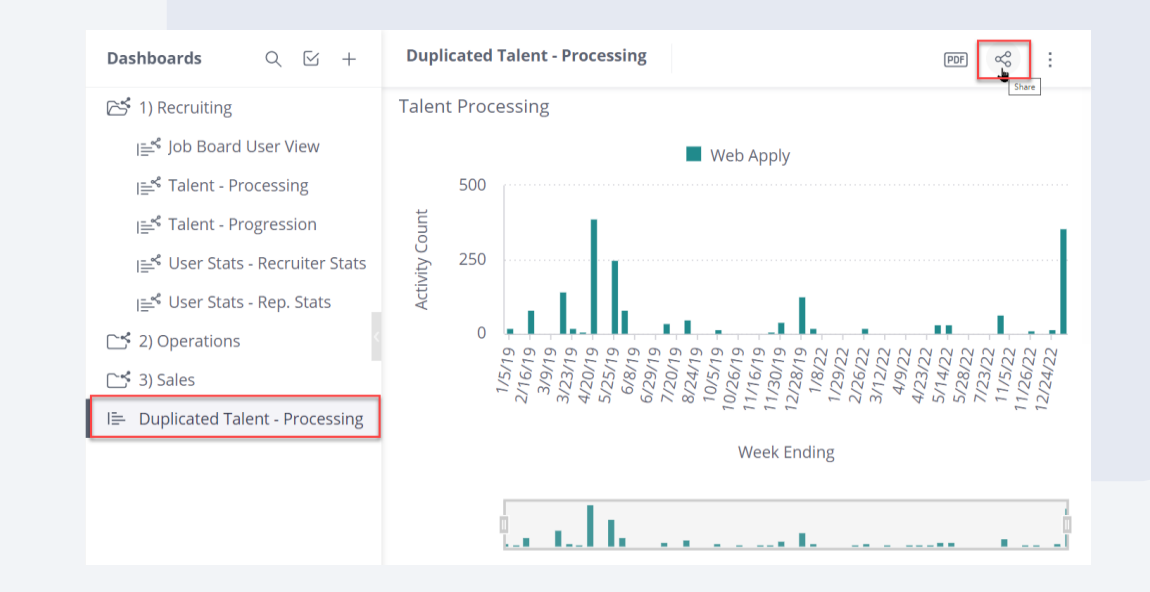

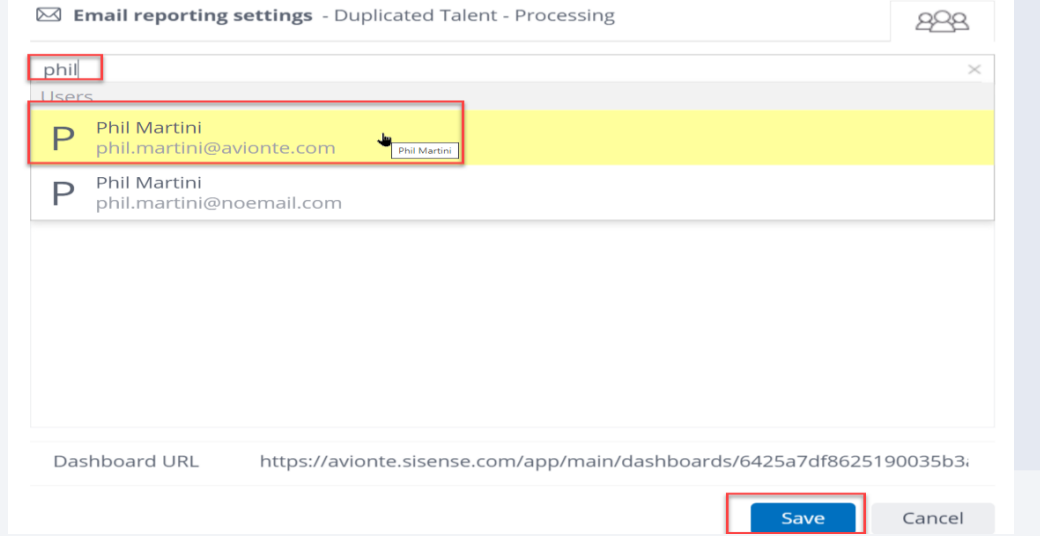

### How to Email Schedule Dashboards?

Users can schedule dashboards to be emailed out from the 'Report Manager' section of the upgraded tool

- 1. Select 'Report Manager' > click 'Add New Report' from the dashboard
- 2. Name the report that you are going to schedule > select the dashboard

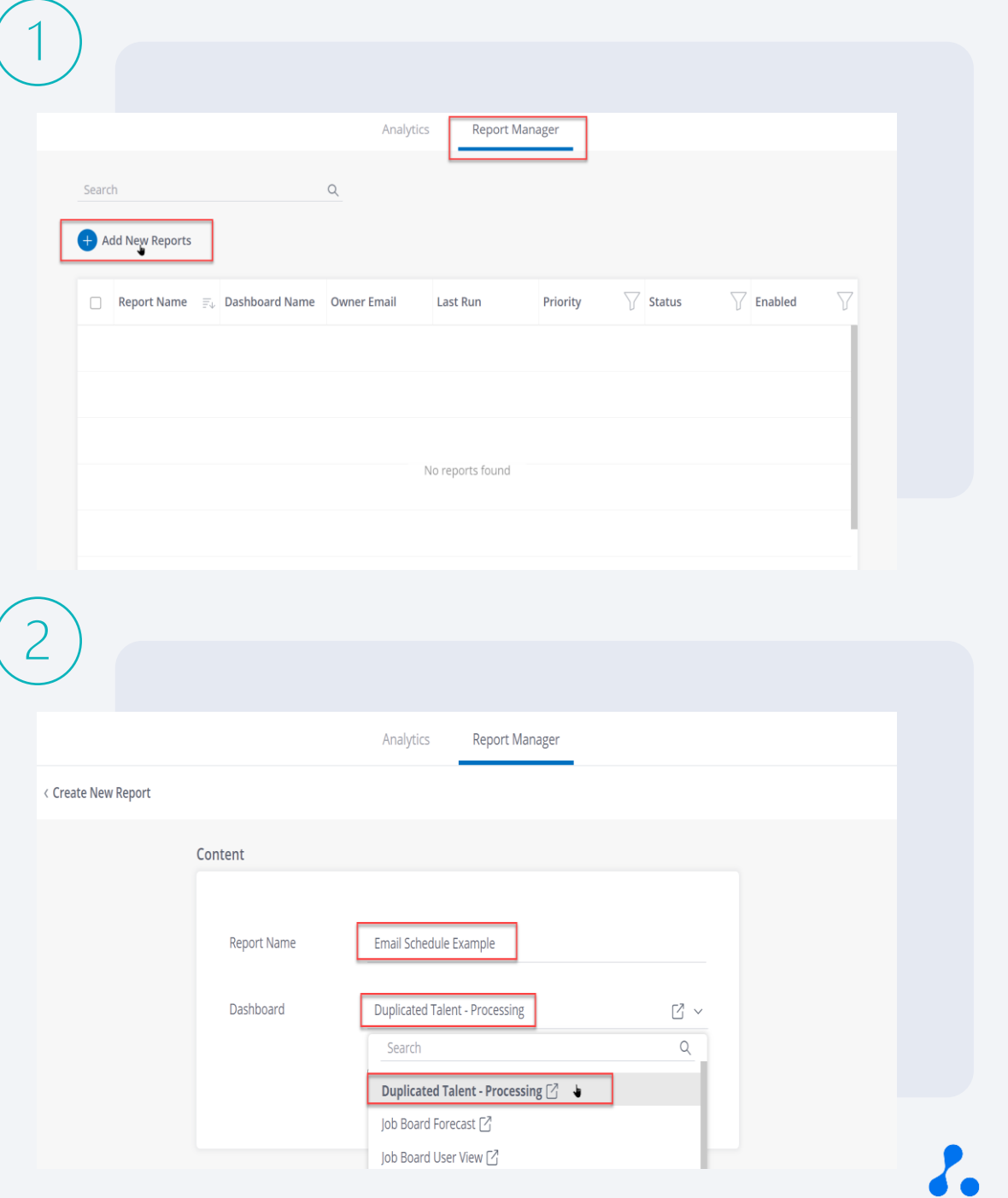

Cont.

Users can schedule dashboards to be emailed out from the 'Report Manager' section of the upgraded tool

- 3. Select the 'Format' setting > choose the file format(s) for the dashboard data
- 4. Search for and select an email to that the scheduled dashboards will be sent to (internal or external)

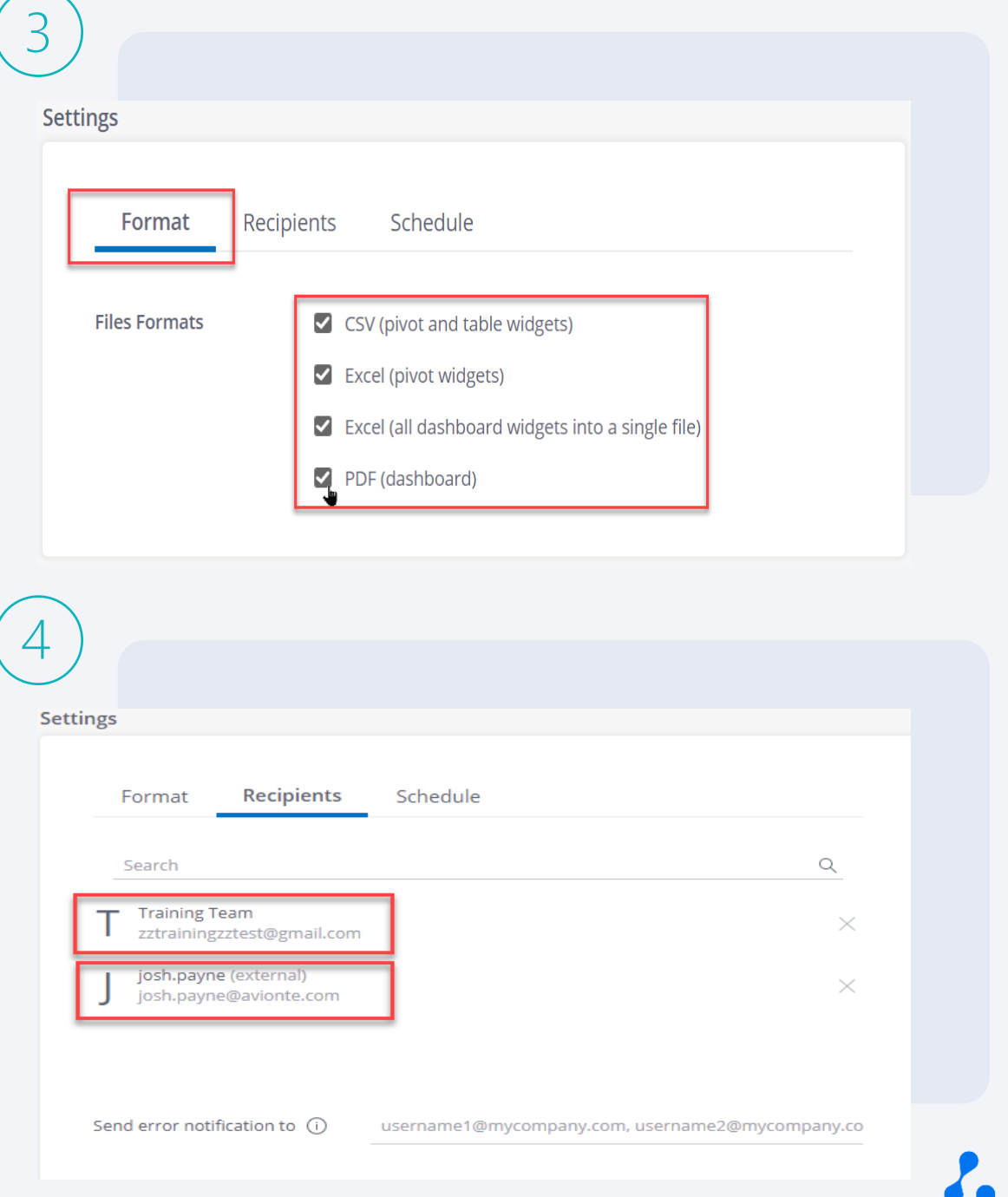

### Cont.

Users can schedule dashboards to be emailed out from the 'Report Manager' section of the upgraded tool

- 5. Select the 'Time Based' option from the 'Schedule' section > choose how often you would like the schedule email to repeat
- 6. Select the time/date the dashboard will be emailed out > select 'Create Report'

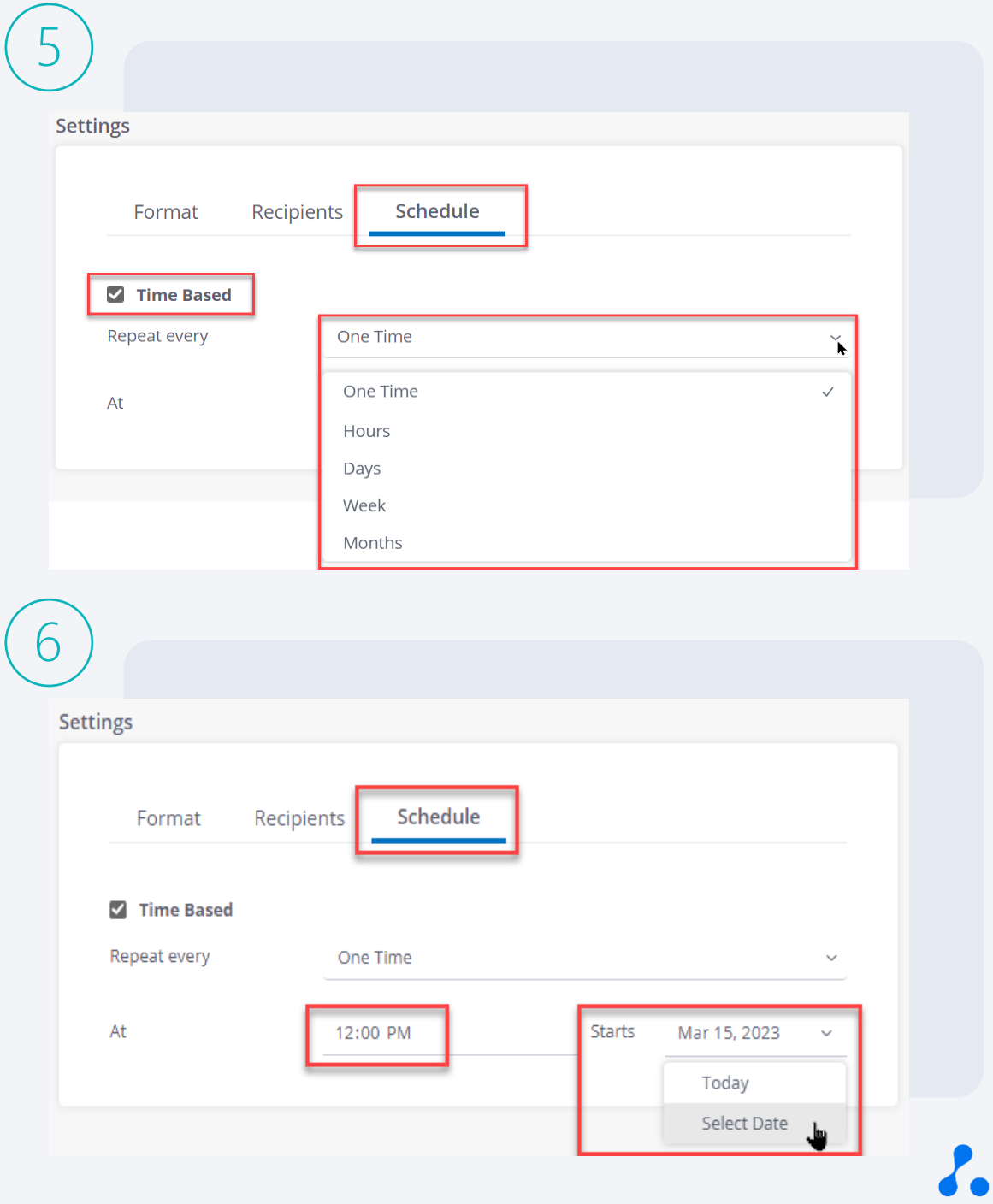

### Cont.

Users can schedule dashboards to be emailed out from the 'Report Manager' section of the upgraded tool

7. From the "Report Manager" dashboard, users can view all current and previously scheduled emails – users can manually send emails from here

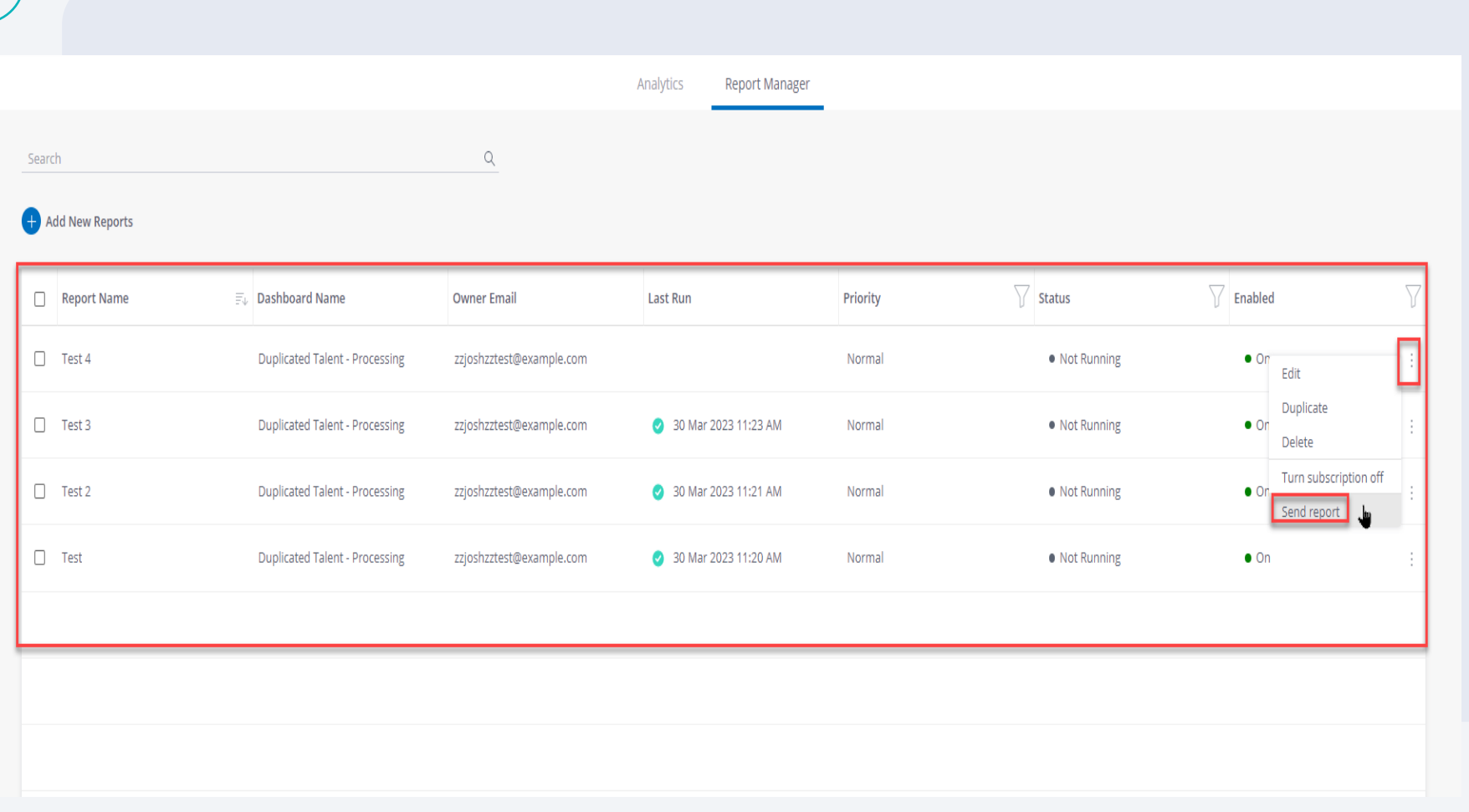

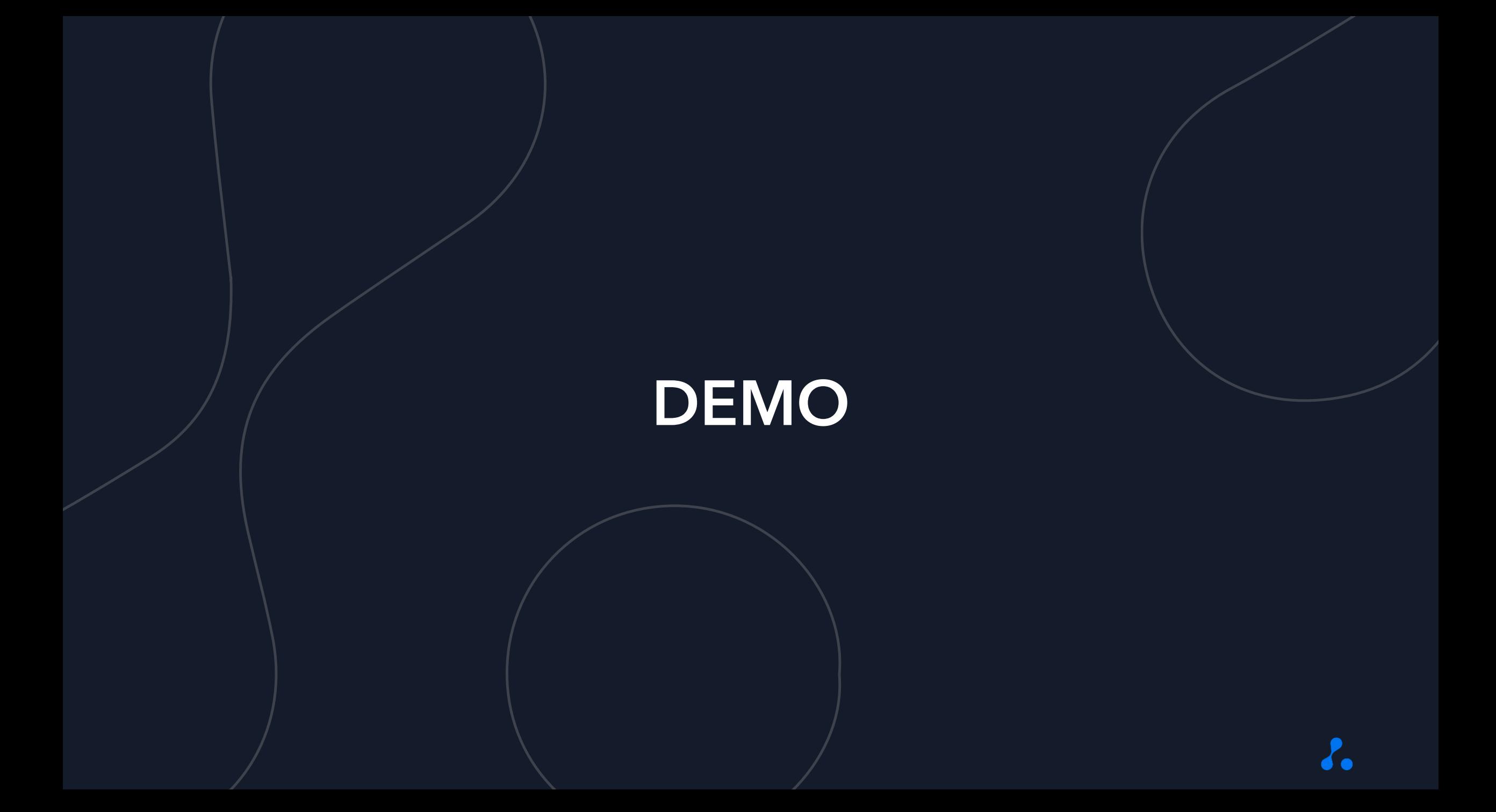

# QUESTIONS?

# Poll

**Based on your experience during this training, how prepared do you feel in your ability to grant access to, utilize, and/or access this new BI upgrade?**

**1 (not confident) 3 (confident) 2 (somewhat** 

**confident) 4 (very confident)**

# THANK YOU!